### Member Portal Training

Updated December 2017

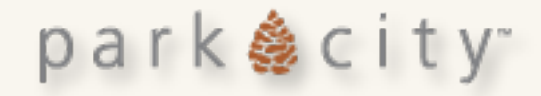

### Login

- New url https://parkcity.extranet.simpleviewcrm.com/login/#/login
- If you cannot remember your password or an error message appears please click reset password to immediately receive a temporary password.

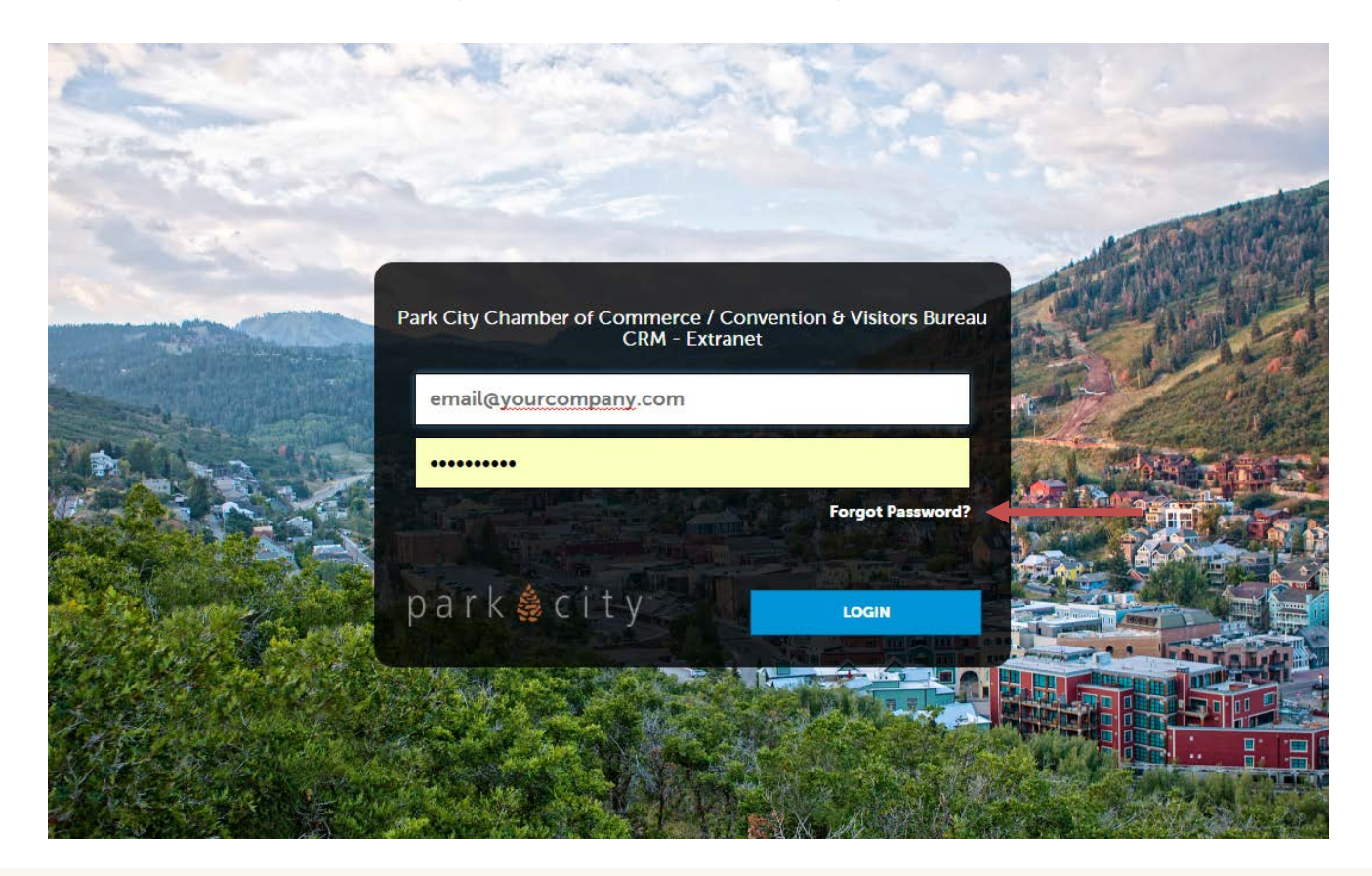

park & city"

### Universal Login

– If your email is associated with multiple accounts you will be asked to create one master password.

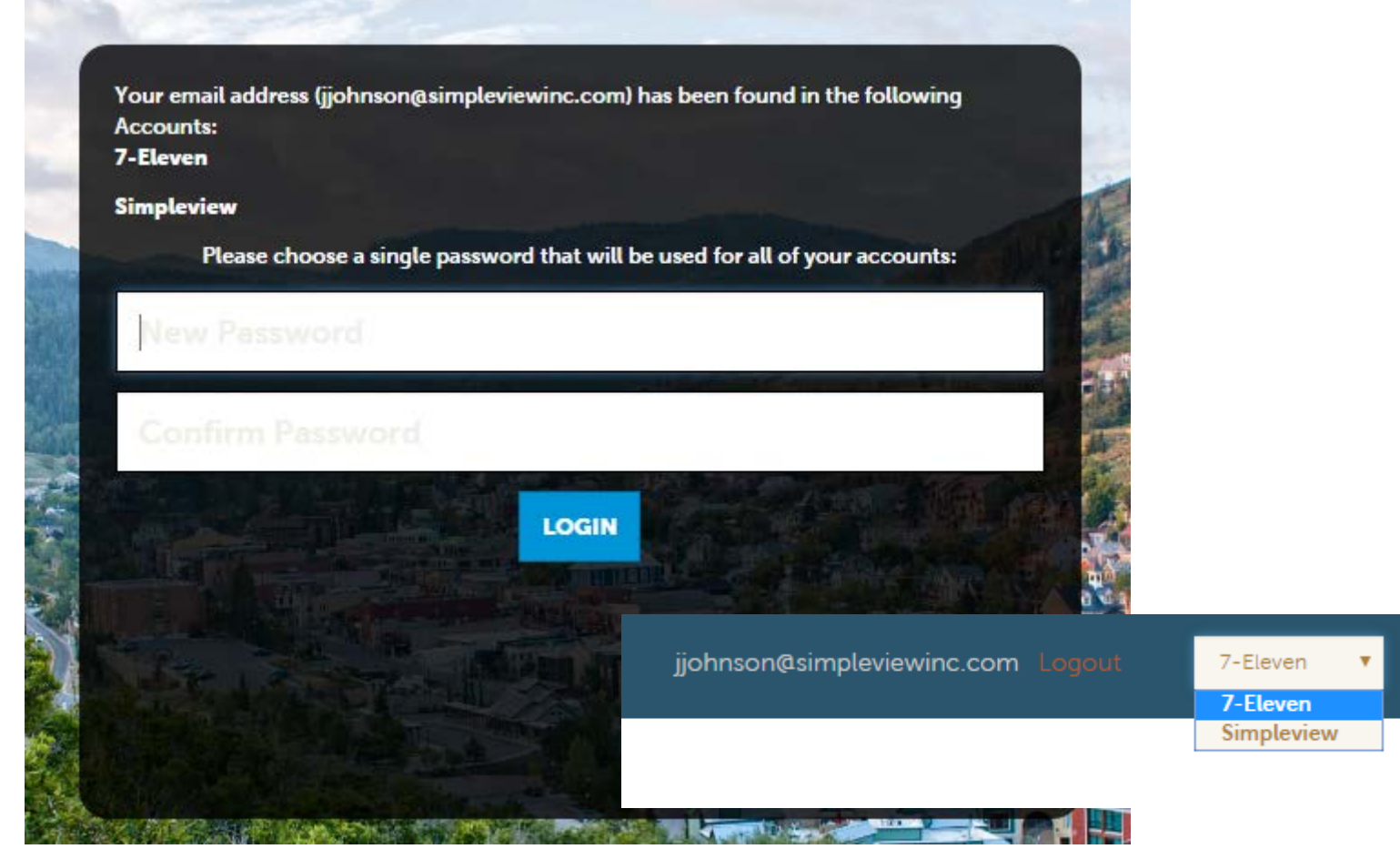

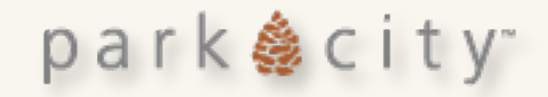

### New Dashboard

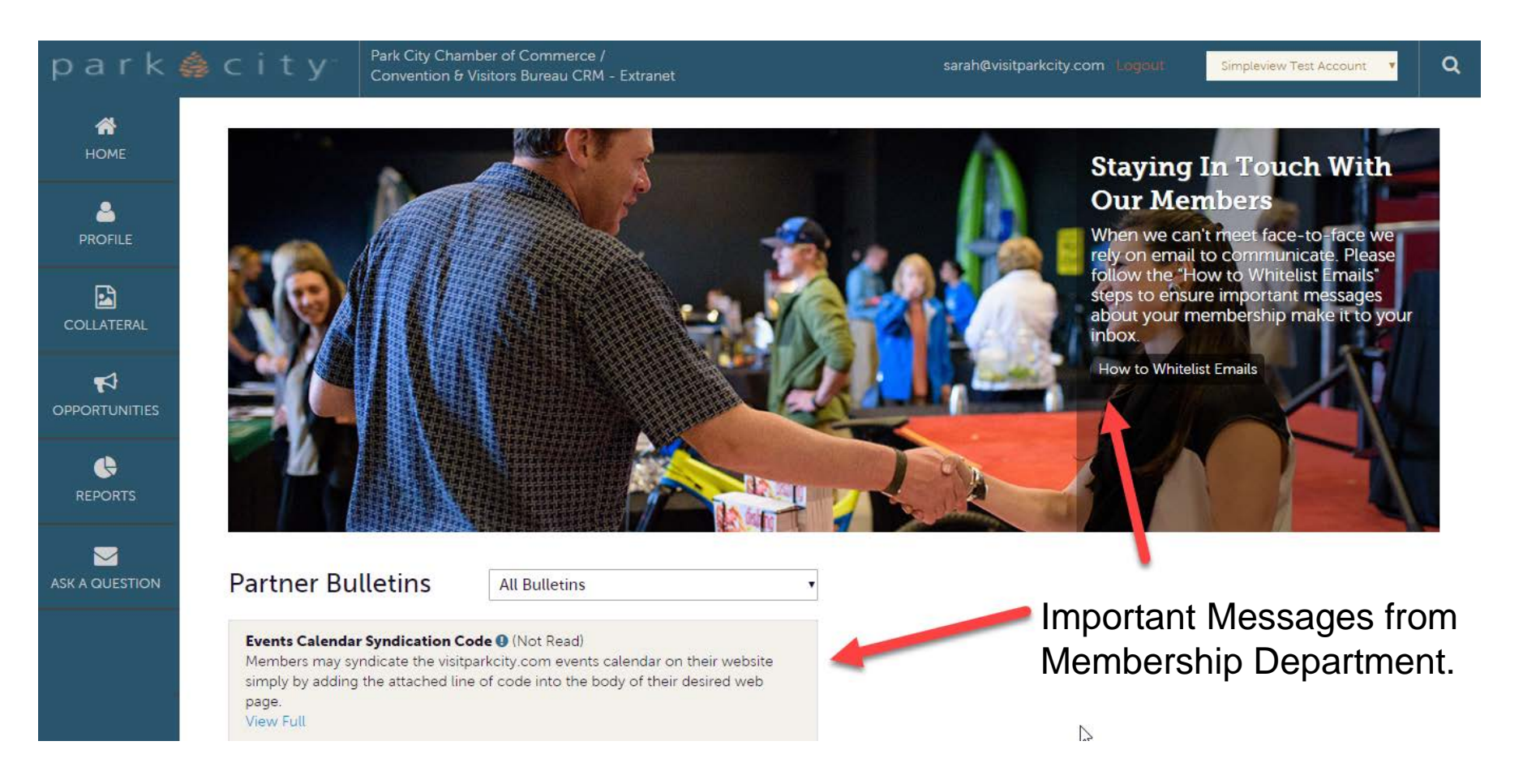

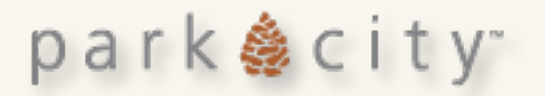

### Profile Menu

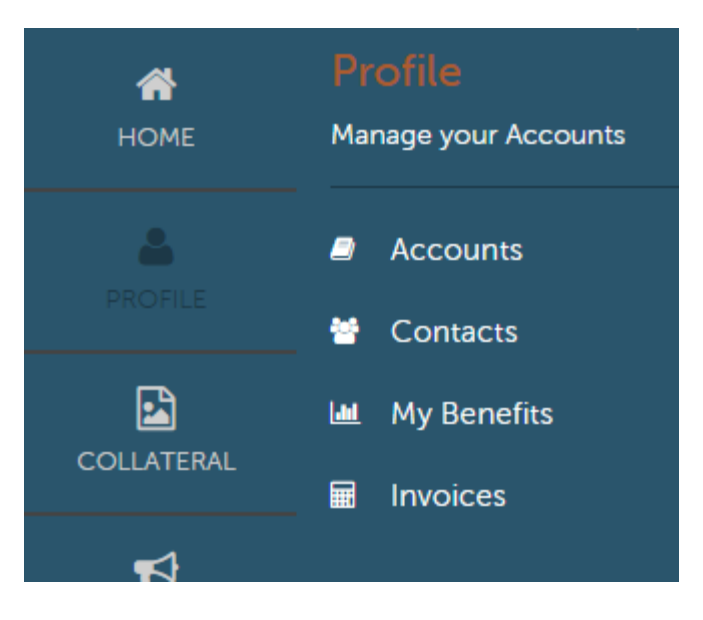

park e city<sup>-</sup>

#### • Accounts –

– Both parent and child accounts. Edit Amenities here.

### • Contacts

- View and make minor edits to account contacts.
- My Benefits
	- Listing and offer views and clicks.
	- In-kind donations and money spent my Chamber with your business (Expenses).
- Invoices
	- Past and Current Invoices.

# Account Edits

- Editable account information includes
	- Website: be as specific as possible
	- Email: use a biz email not a personal email. If you do not have an general email like info@ please leave this field blank.
	- Physical Address: Extremely important for Google **Maps**
	- Social Media accounts
		- *Please add the entire url for each social media account. For example, enter https://www.facebook.com/VisitParkCity and the Facebook icon will appear on your listings.*

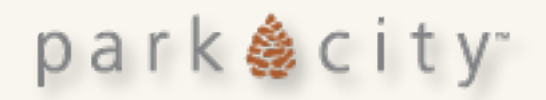

### **Account Details**

**EDIT** 

#### **Account Information**

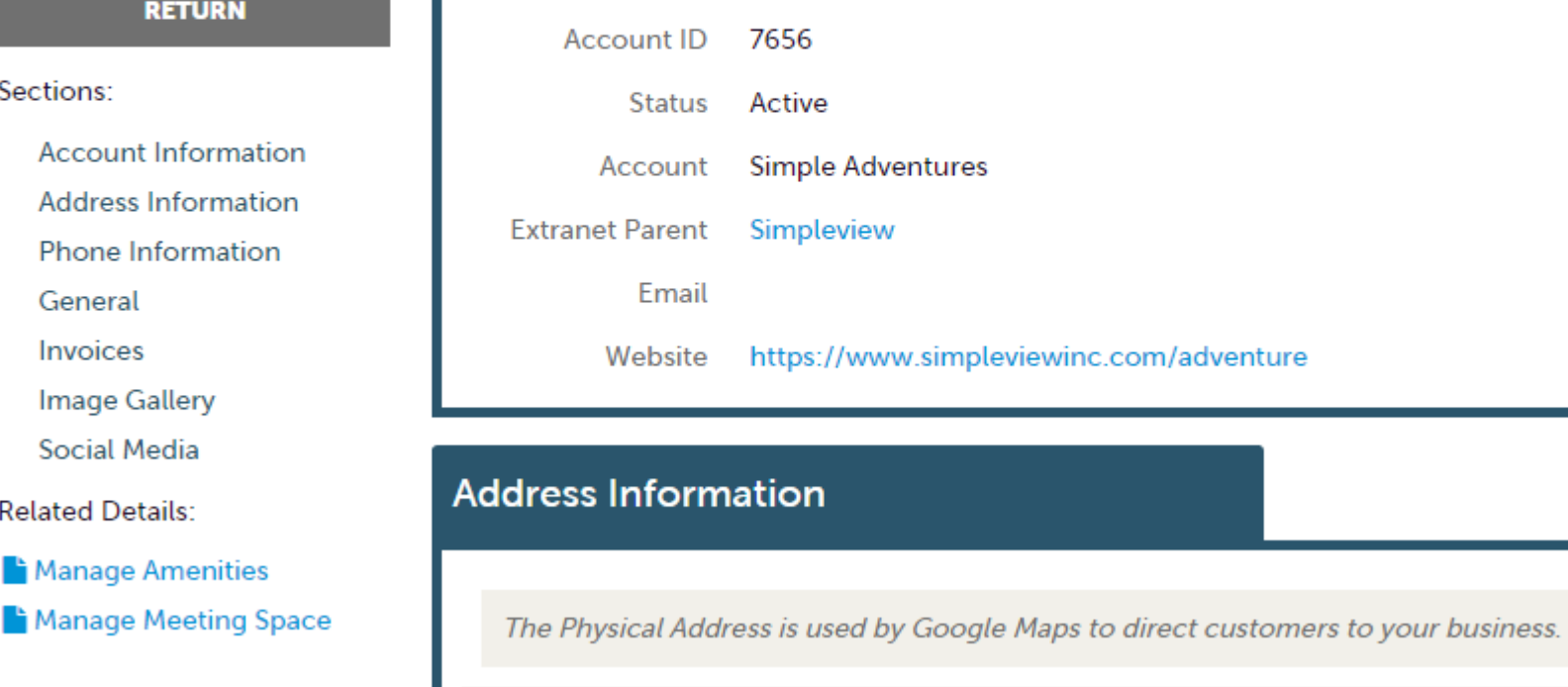

**Physical Address** 

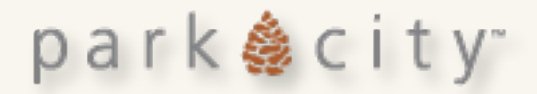

## Amenities

- Amenities are related to your account type.
- New Hours of Operation General Tab

park 急 C

• Website users can filter (Yes/No) amenities in listing searches

# **Park City Restaurants**

Park City restaurants offer plenty of palate-pleasing choices. There's something for every taste and every mood and since everything's so close, they're all within walking distance or accessible by a short ride on the free city-wide transportation system. After dining in Park City, why not wind down with an evening of contemporary jazz, or wind it up at a dance club. You'll find no bedtimes around this place.

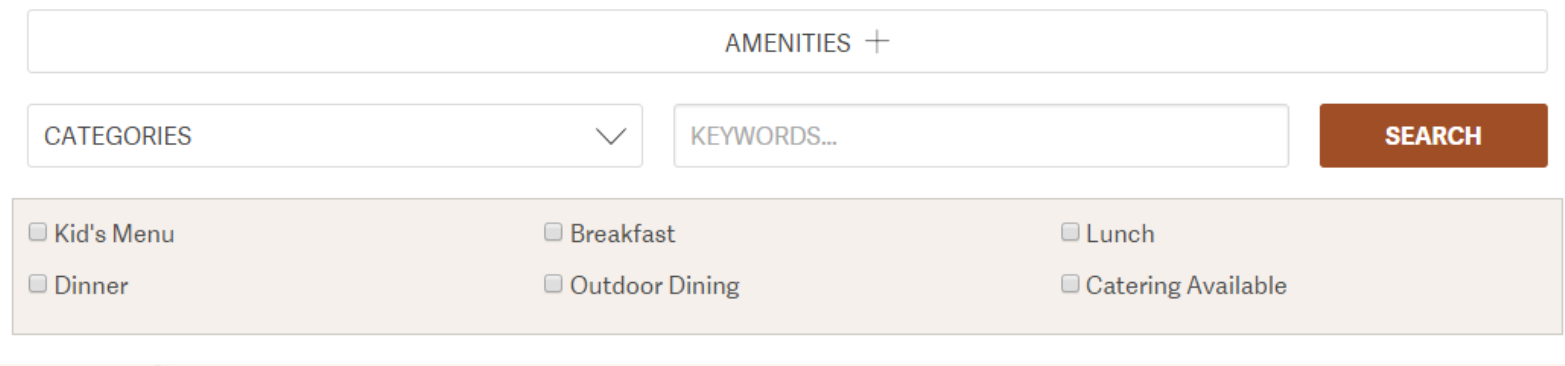

#### **Update Amenities**

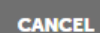

**SAVE** 

#### Eat & Drink

General

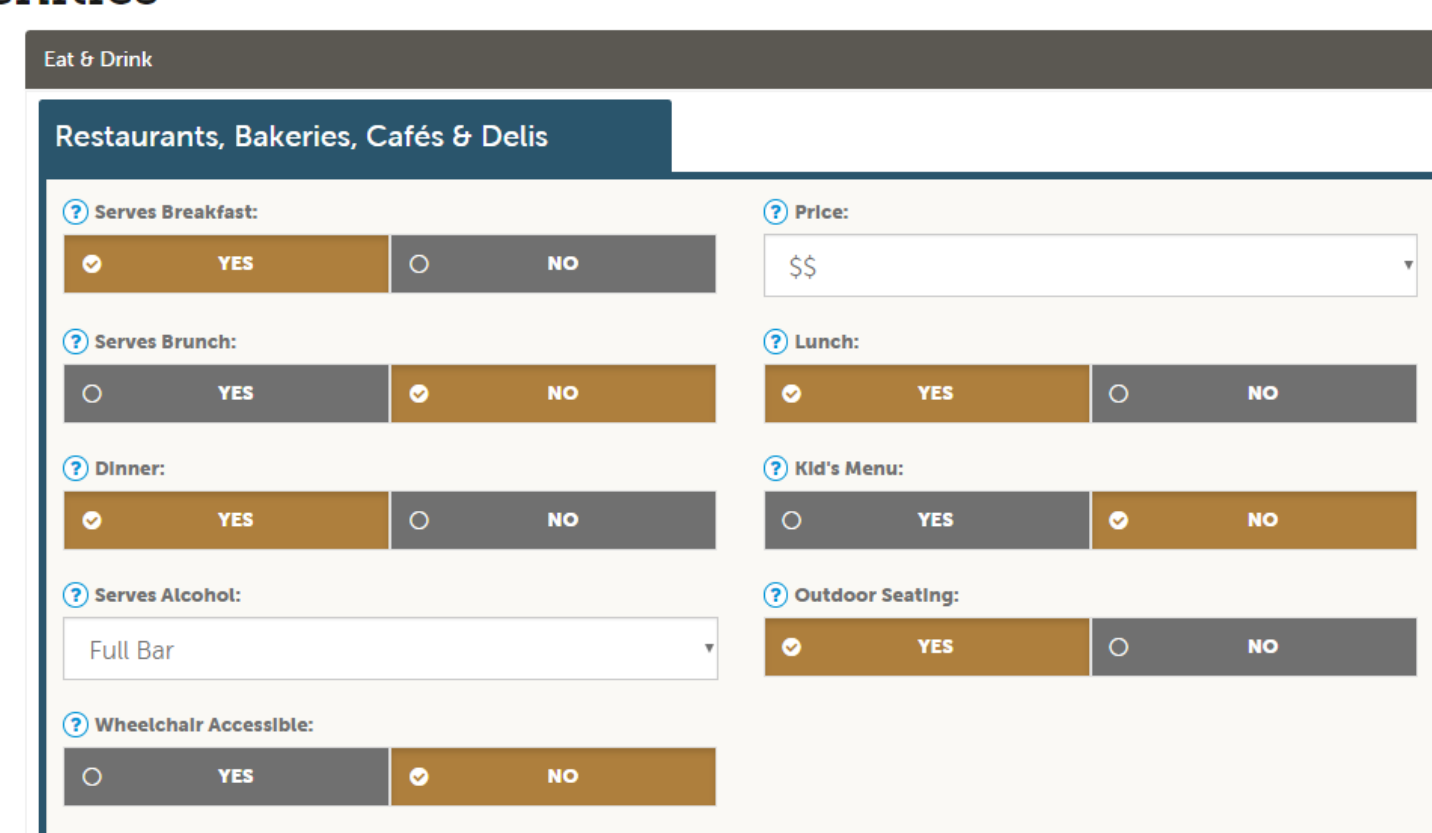

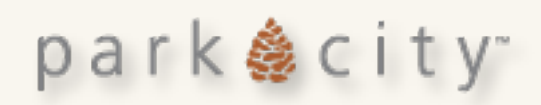

# NEW Hours of Operation

#### • You can enter a range of days (up to 3 lines) for specific

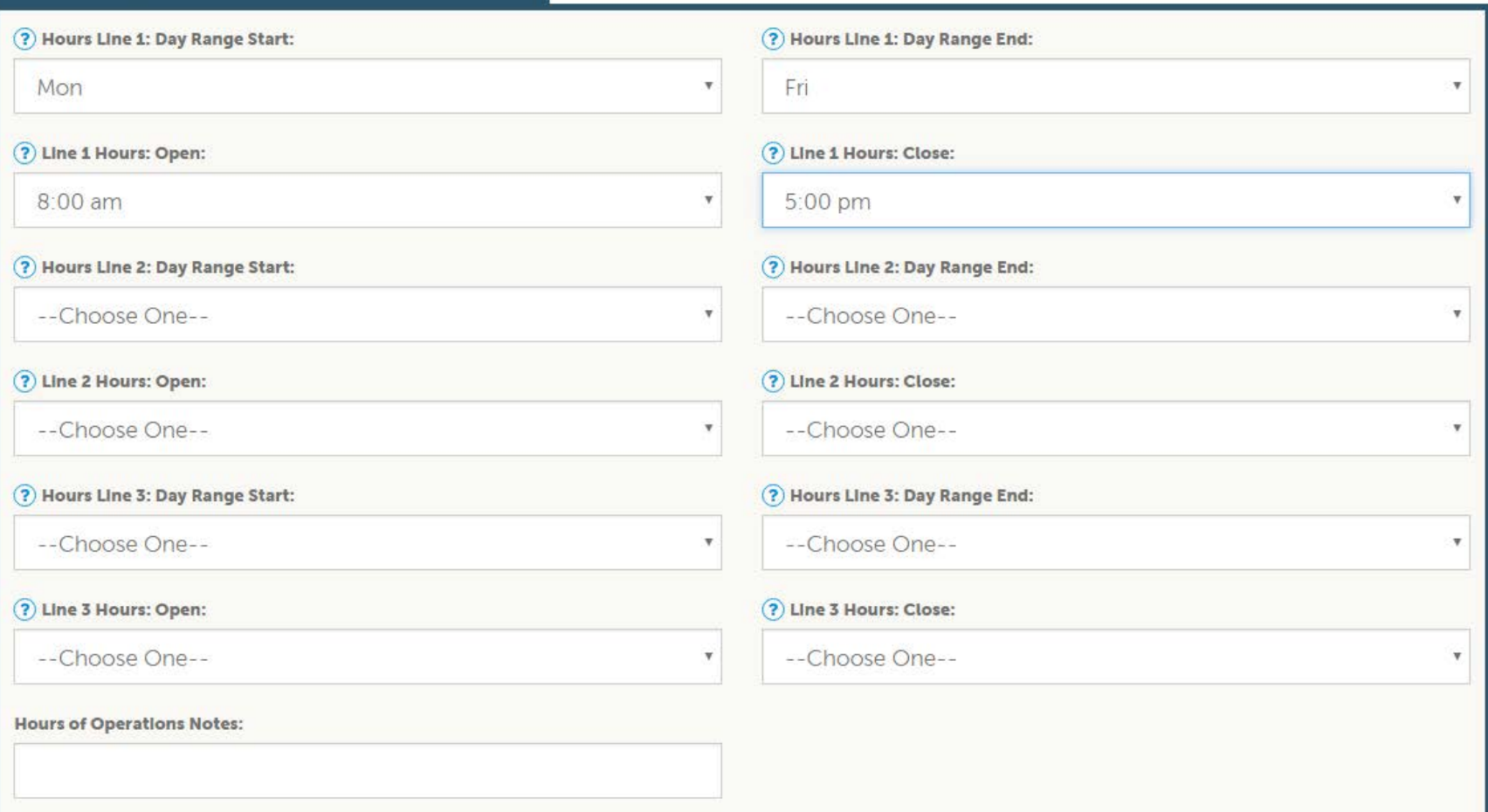

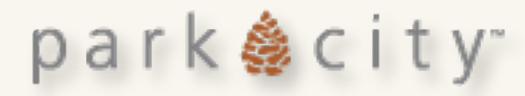

### **Contacts**

#### Contacts

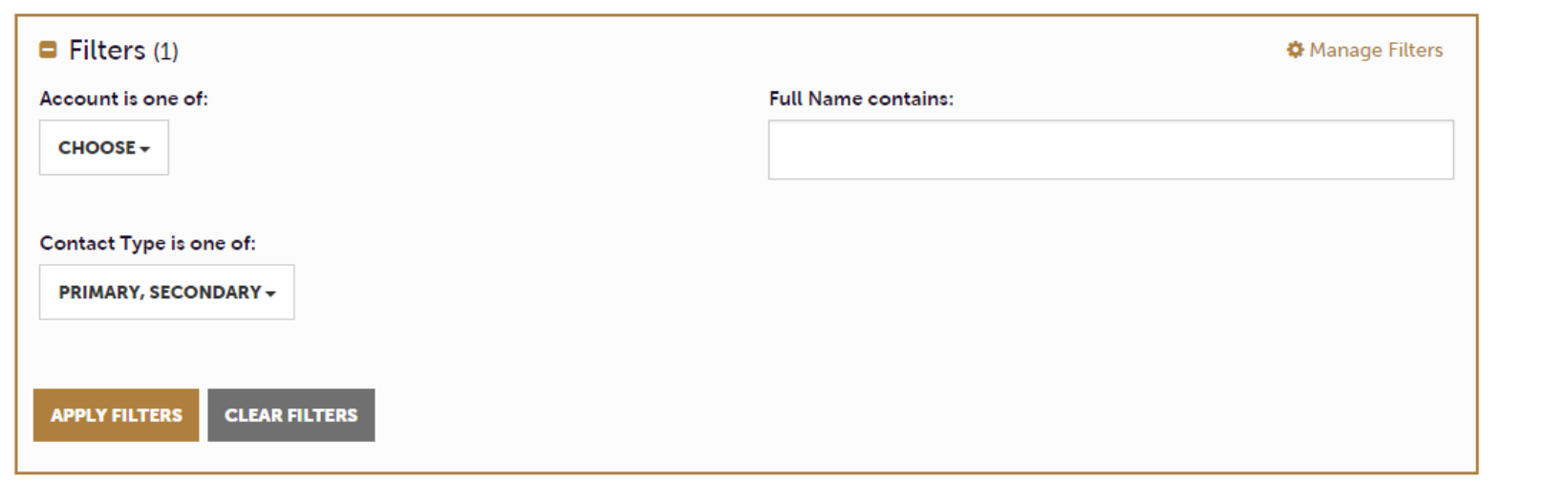

 $\heartsuit$ 

park & city<sup>-</sup>

Page 1 of 1 Co to Page: 1

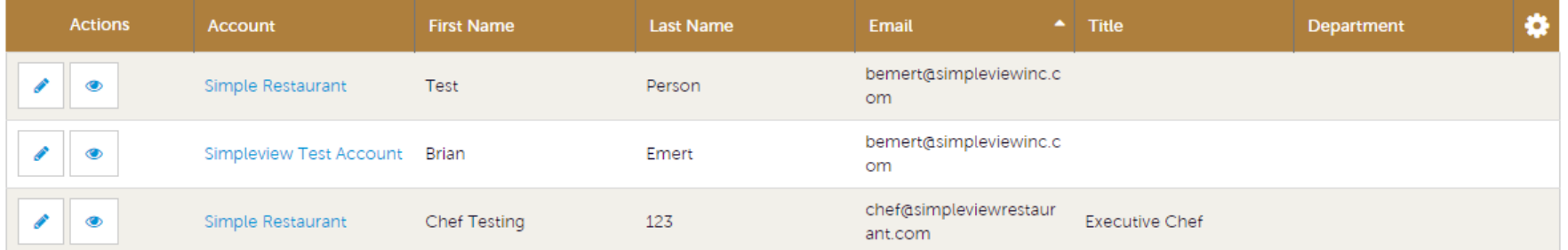

# Contact Edits

- Editable contact information includes
	- Title & Department: These are extremely helpful to help Chamber staff identify the correct contact.
	- Contact Type: Please help us keep accurate records by Inactivating Contacts as soon as they leave your organization.
	- Address: If the contact's address is different from the business please make updates here.
	- Email Preferences: This is how you control what emails you receive from the Membership Department.

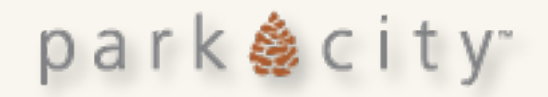

## Contact: Email Preferences

#### **Member Email Preferences**

The Chamber's Membership Department sends out regular email communications to update members on opportunities to promote your business, attend events and workshops, and member benefits. Please use the fields below to manage your email preferences for nontransactional emails from the Chamber's Membership Department.

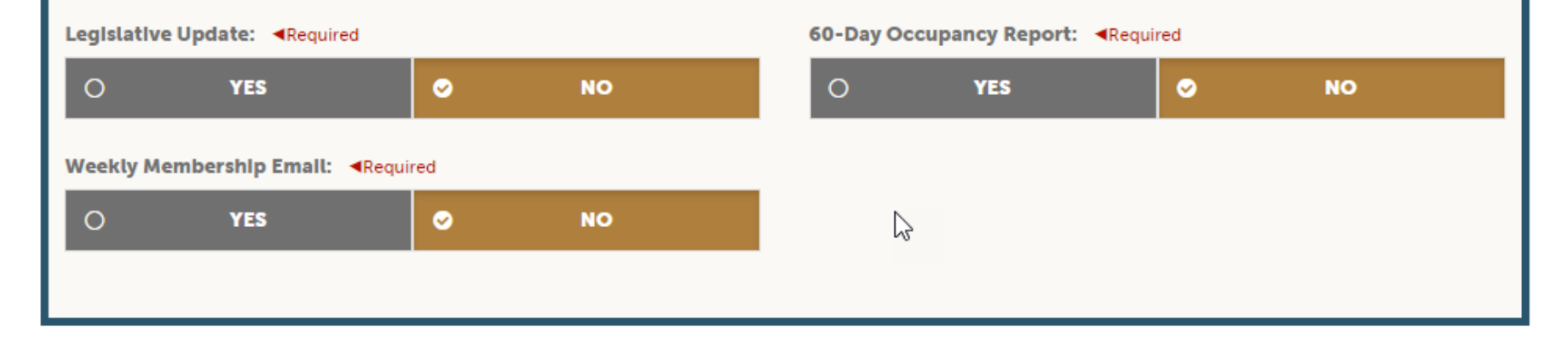

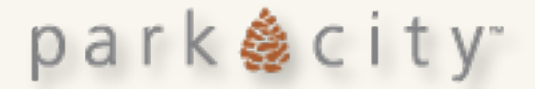

# Collateral Menu

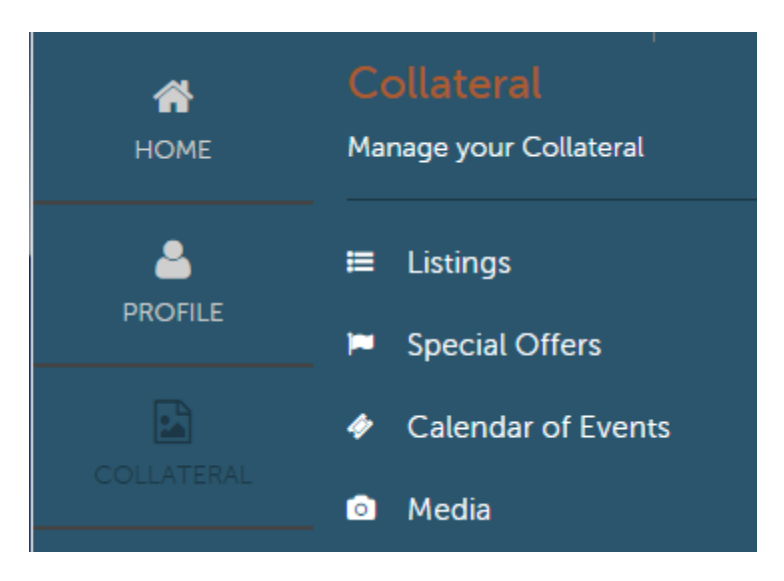

park e city<sup>-</sup>

#### • Listings–

- Edit text and address.
- Add Trip Advisor/Yelp Ids to pull reviews into listing.
- Add a minimum of one image and up to twelve images to a listing.
- View listing category and sub- category.

#### • Special Offers

- Tourism Members may add up to 4 offers per account. Attached to listing and displayed on offer pages.
- Calendar of Events
	- Submit or edit events
- Media
	- Image library to be used in Listings and Offers.

# Listings

#### Listings

park & city<sup>-</sup>

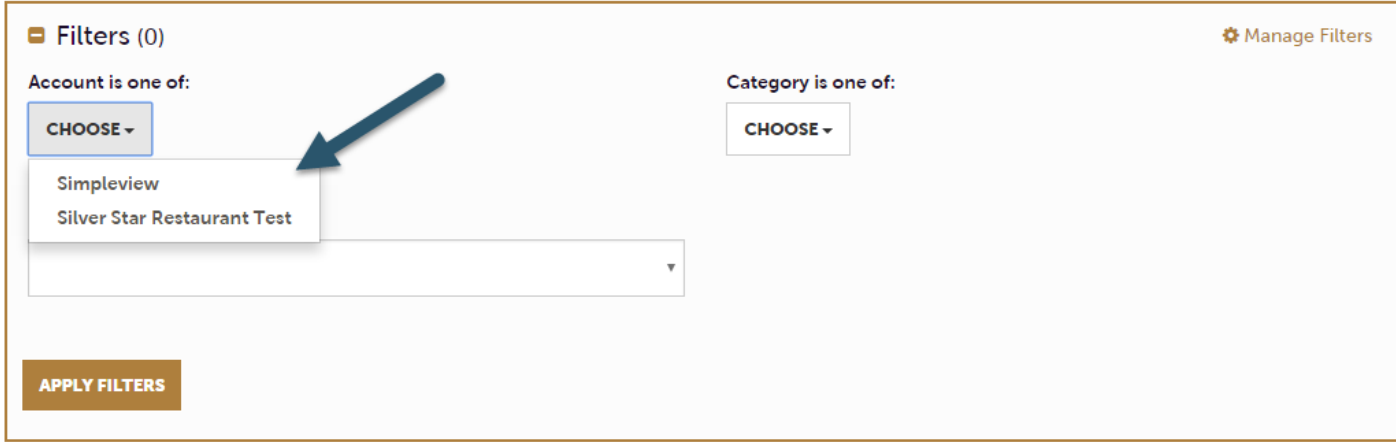

#### Page 1 of 1 2 Go to Page: 1

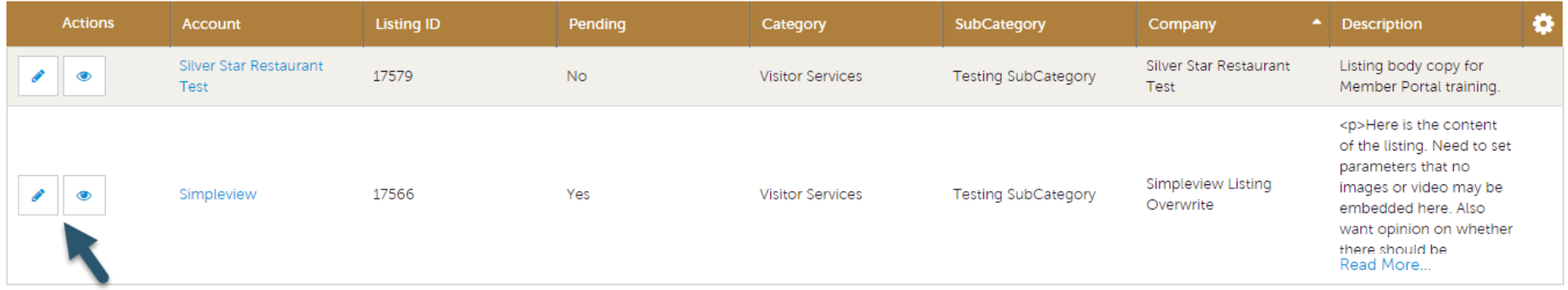

# Listing Details

### **Listing Details**

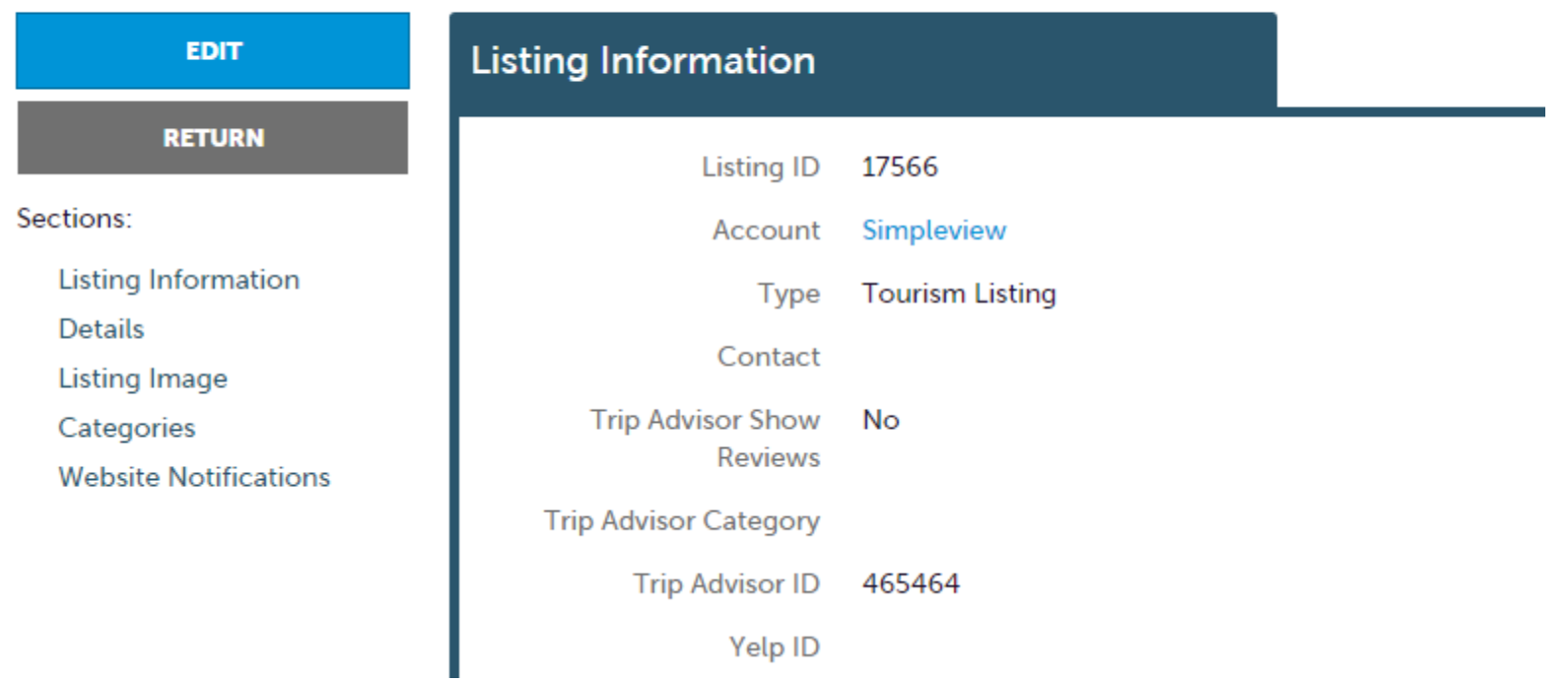

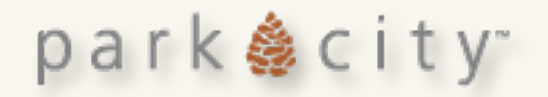

## TripAdvisor & Yelp

- Your TripAdvisor ID is the the 6 digits after d in the url string. For example https://www.tripadvisor.com/Hotel\_Review-g57097-d**636137**-Reviews-Nameof-Business.html
- Your Yelp Business ID composed of text that appears after www.yelp.com/biz/ in the address bar when you are viewing your Yelp account online.

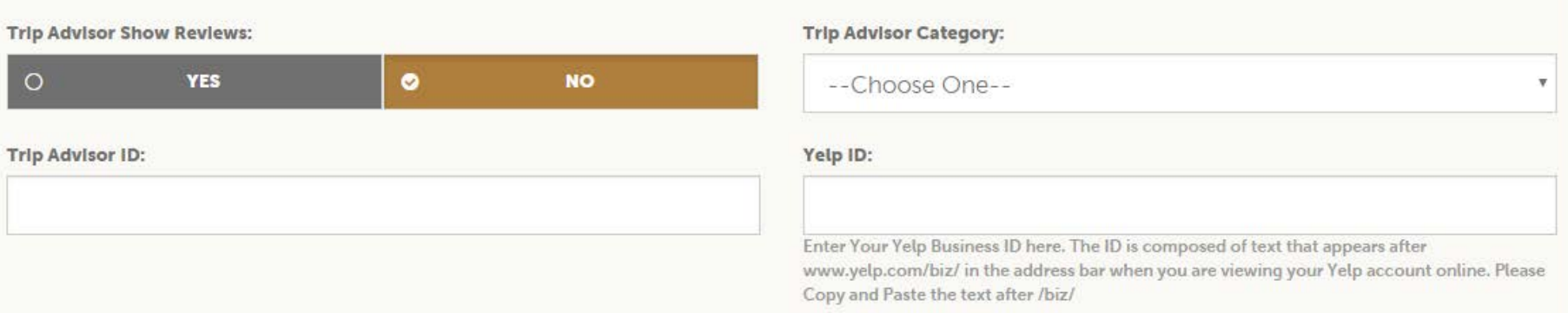

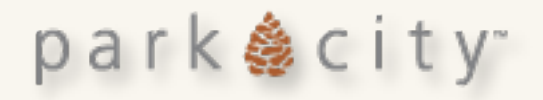

# Overwrite Address or Contact Info

The grey boxes indicate what display with your listing. If you wish to overwrite a field please check the circle of the field you with to overwrite and provide either new data or leave it blank.

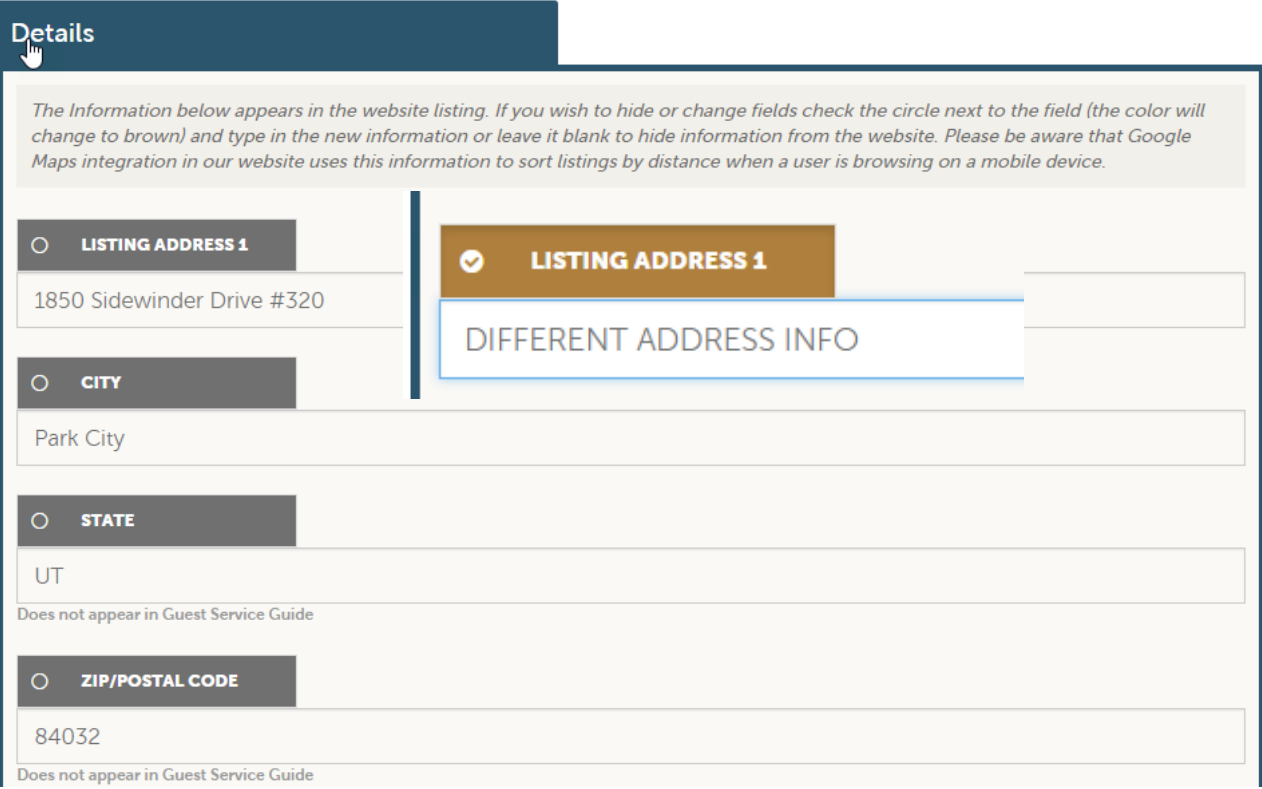

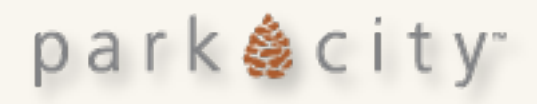

# Attach Image(s) to Listing

#### **Listing Image**

Click on image(s) to Activate (show) or Deactivate (hide) from the listing gallery. By submitting any such material, the submitting company represents and agrees that (i) it has obtained the necessary permissions referenced above, (ii) any such material is not likely to defame and does not invade the privacy of any person, and (iii) it will defend, indemnify and hold harmless the company, its affiliates and their respective directors, employees and agents (including, without limitation, its publishing partner or any agent acting on its behalf) from and against any and all claims, damages, obligations, losses, liabilities, costs or debt, and expenses (including reasonable attorneys' fees) resulting from the submitting company's breach of the obligations set forth in this paragraph.

#### Select one or more images

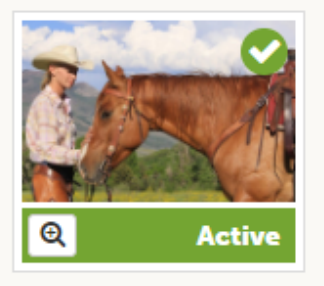

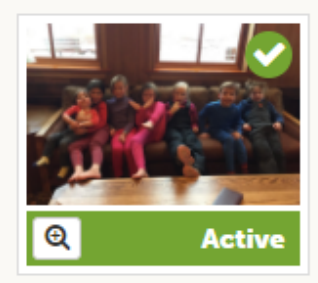

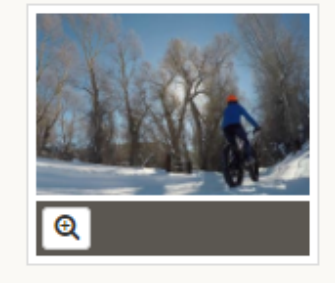

You must add at least 1 and no more than 12 images to a listing.

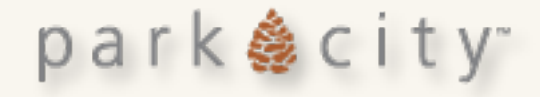

## Special Offers

#### **Offer Details**

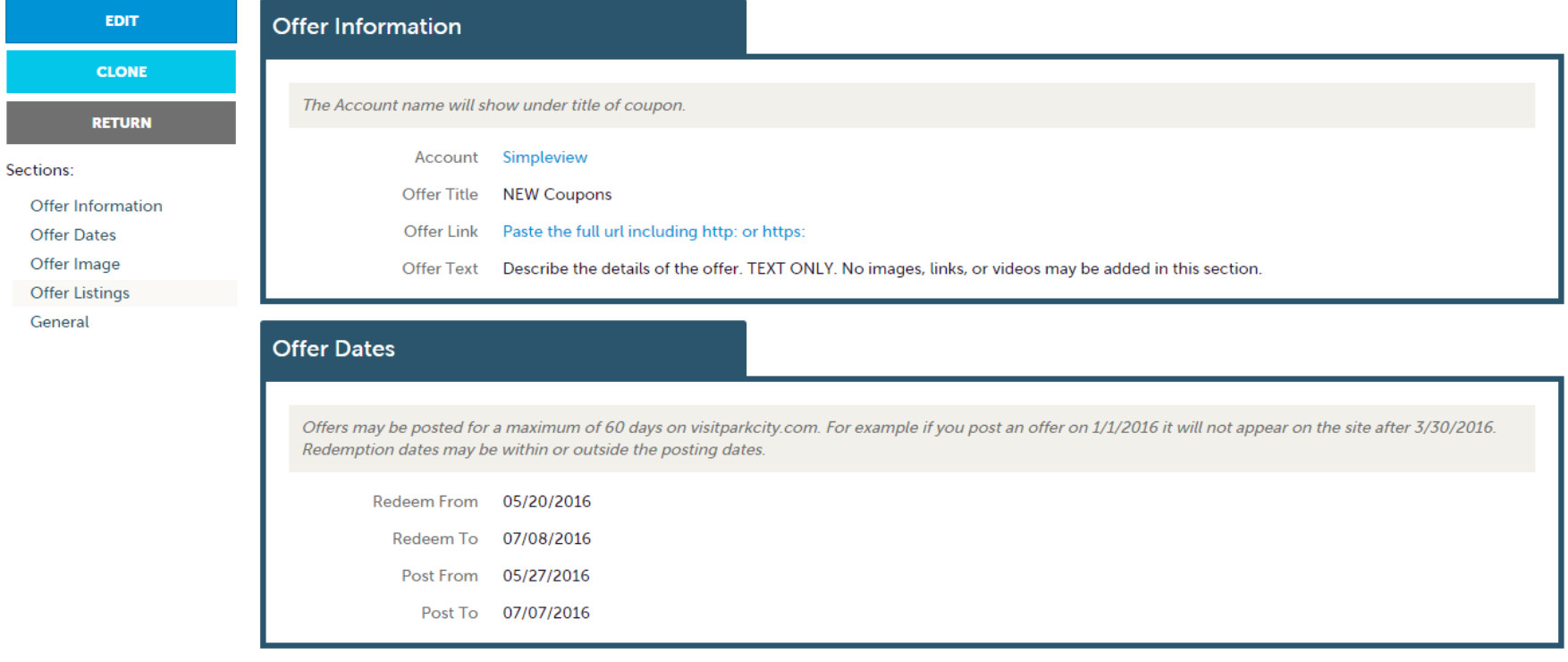

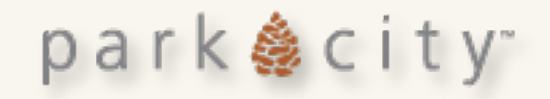

## How to Create A Special Offer

- Select Account
	- If you have multiple accounts select the appropriate account.
- Offer Title
	- Keep it short and do not include your company name
- Offer Link
	- Paste the entire url where the deal/offer can be viewed and purchased. Be as specific as you can so that the guest does not need to navigate from your homepage to the offer
- Offer Text
	- Provide as much detail about the offer that you can
- Offer Image
	- Select one image form the available gallery
- **Offer Dates** 
	- Offers may be posted for a maximum of 60 days on visitparkcity.com. For example if you post an offer on 1/1/2016 it will expire (not appear on the site) on 3/30/2016. The redemption dates may be within or outside the posting dates.
- Offer Listing
	- *Select the listing(s) you want this offer to appear on. You may select multiple listings.*

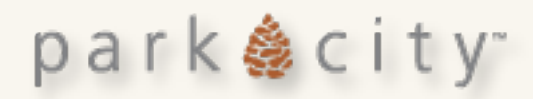

#### **Offer Information**

Please copy and paste the full link for guests to book this offer. You may include as much copy describing the offer. Note that images, videos, and html links will not be accepted in the description copy.

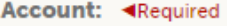

**Simpleview Test Account** 

**Offer Link:** 

https://www.visitparkcity.com/plan-your-trip/specials-

Paste the entire url where the deal/offer can be viewed and purchased. Be as specific as you can so that the quest does not need to navigate from your homepage to the offer.

Offer Title: <aRequired

**Buy One Get One Free** 

Offer Text: <a>Required

Outline the details of the offer.

Don't put account name in title. It appears on both the overview and detailed offer page.

park city<sup>-</sup>

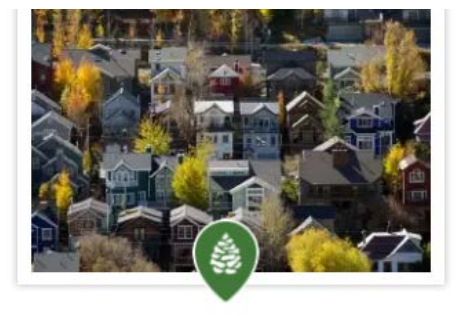

\$100 Instant Savings June 1, 2016 - November 15, 2016

ALL SEASONS RESORT LODGING

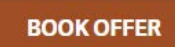

# Offer Image

#### Offer Image

Select the images you wish to include in the image gallery for this offer.

#### Select an image

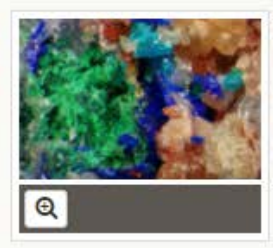

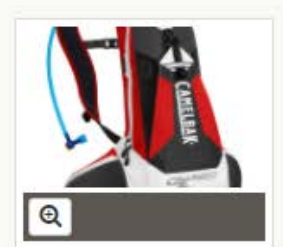

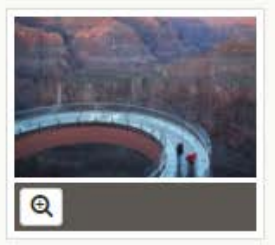

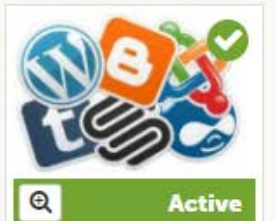

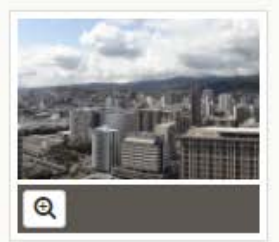

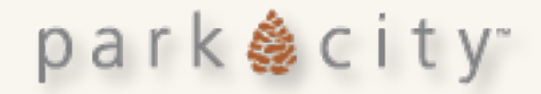

## Offer Dates

Offers may be posted for a maximum of 60 days on visitparkcity.com. For example if you post an offer on 1/1/2016 it will expire (not appear on the site) on 3/31/2016. The redemption dates may be within or outside the posting dates.

#### **Offer Dates**

Offers may be posted for a maximum of 60 days on visitparkcity.com. For example if you post an offer on 1/1/2016 it will expire (not appear on the site) or 3/30/2016. The redemption dates may be within or outside the posting dates.

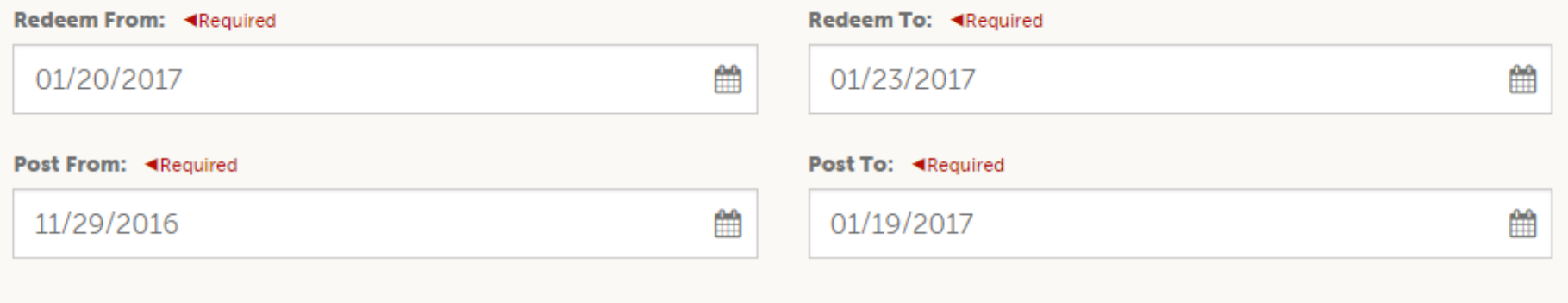

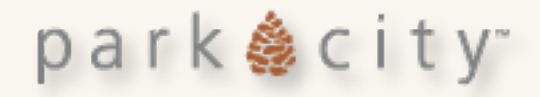

# Offer Categories & Limits

#### **Offer Categories**

By default your coupon will be listed according to your membership category.

Throughout the year the marketing department runs marketing campaigns to promote specific time periods. For example MLK weekend and Spring It On are marketing efforts where any tourism members may tag offers to appear on specific landing pages of the site.

Additionally, you may select one "Priority" coupon of the four active in your accoutn to appear on the Best Deals & Offers Page.

Please select the appropriate coupon category(ies) for your offer. All submission are subject to review.

**Offer Categories:** 

#### **CHOOSE AMONG THE FOLLOWING... +**

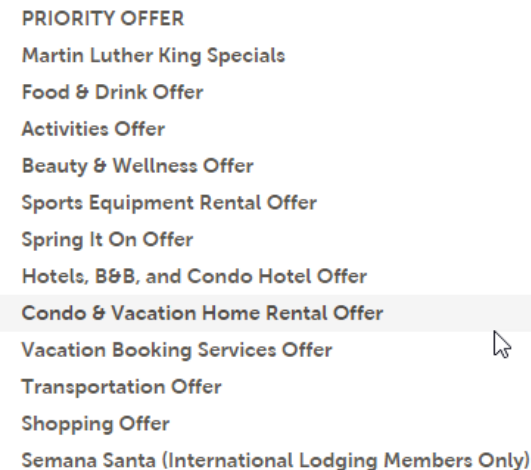

Each Paid Tourism account may have four (4) active offers at one time. All 4 will be attached the website listing detail page.

Select one (1) coupon as Priority Coupon to be displayed on the Best Deals and Offers page on visitparkcity.com

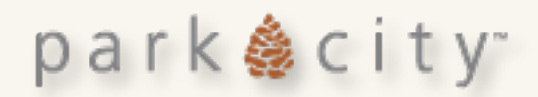

# Media Section: Images

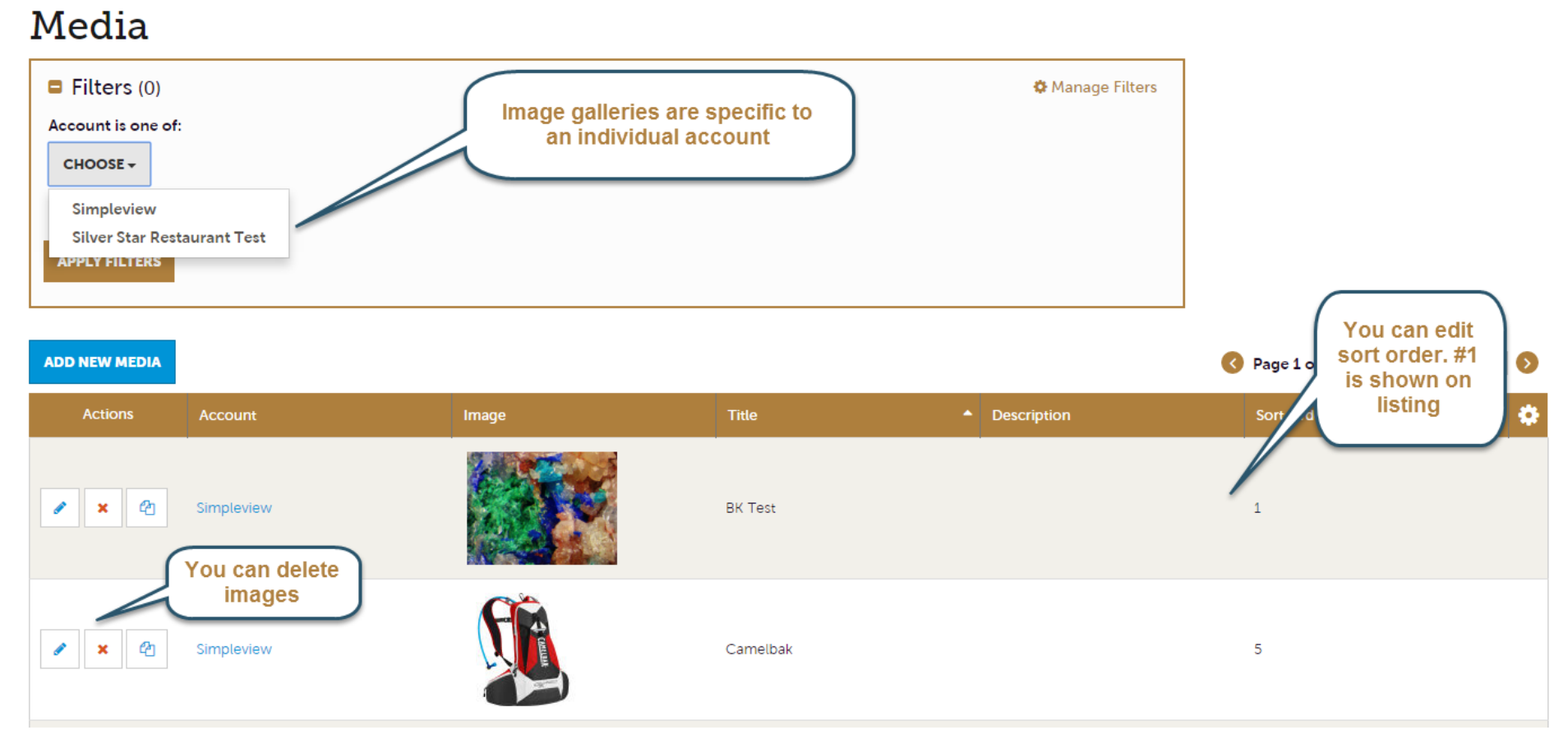

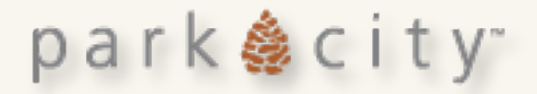

## Adding an Image

- Add a Title that explains what the image is. This is a universal web requirement.
- All Images must be 600 pixels wide by 400 pixels high. Use Preview App on Mac or Paint on a PC or a free online tool http://www.picresize.com/ to resize images.

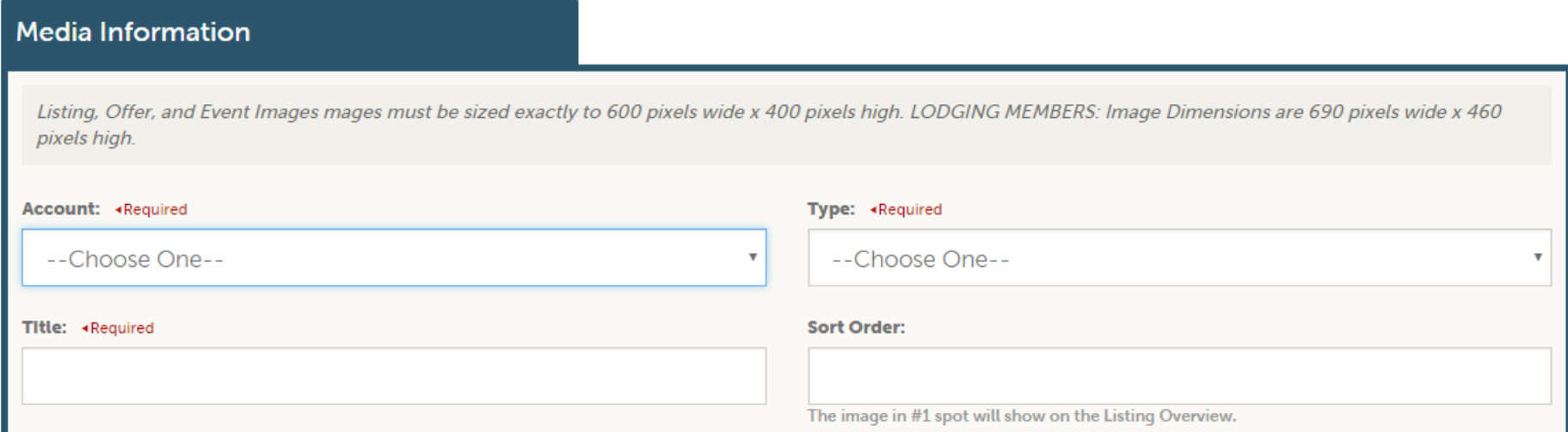

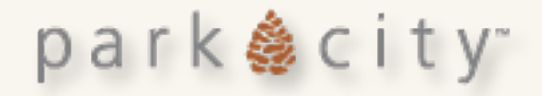

### NEW Reports

The Chamber/Bureau will post reports for members to access

### Reports

Retail Report (Estimated Lodging Report)

July 15, 2016 Estimate Lodging Report

Data presented in this report represents occupancy for the next 60-days on the books at a representative sample of lodging properties as of the report date.

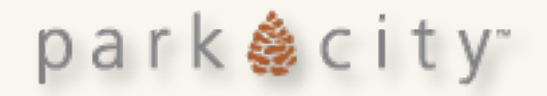